# *Core429*

## *Demonstration and Development Kit User's Guide*

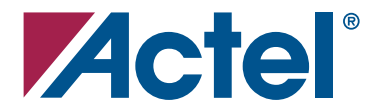

## **Actel Corporation, Mountain View, CA 94043**

© 2004 Actel Corporation. All rights reserved.

Printed in the United States of America

Part Number: 50200042-0

Release: December 2004

No part of this document may be copied or reproduced in any form or by any means without prior written consent of Actel.

Actel makes no warranties with respect to this documentation and disclaims any implied warranties of merchantability or fitness for a particular purpose. Information in this document is subject to change without notice. Actel assumes no responsibility for any errors that may appear in this document.

This document contains confidential proprietary information that is not to be disclosed to any unauthorized person without prior written consent of Actel Corporation.

#### Trademarks

Actel and the Actel logo are registered trademarks of Actel Corporation.

Adobe and Acrobat Reader are registered trademarks of Adobe Systems, Inc.

All other products or brand names mentioned are trademarks or registered trademarks of their respective holders.

# **Table of Contents**

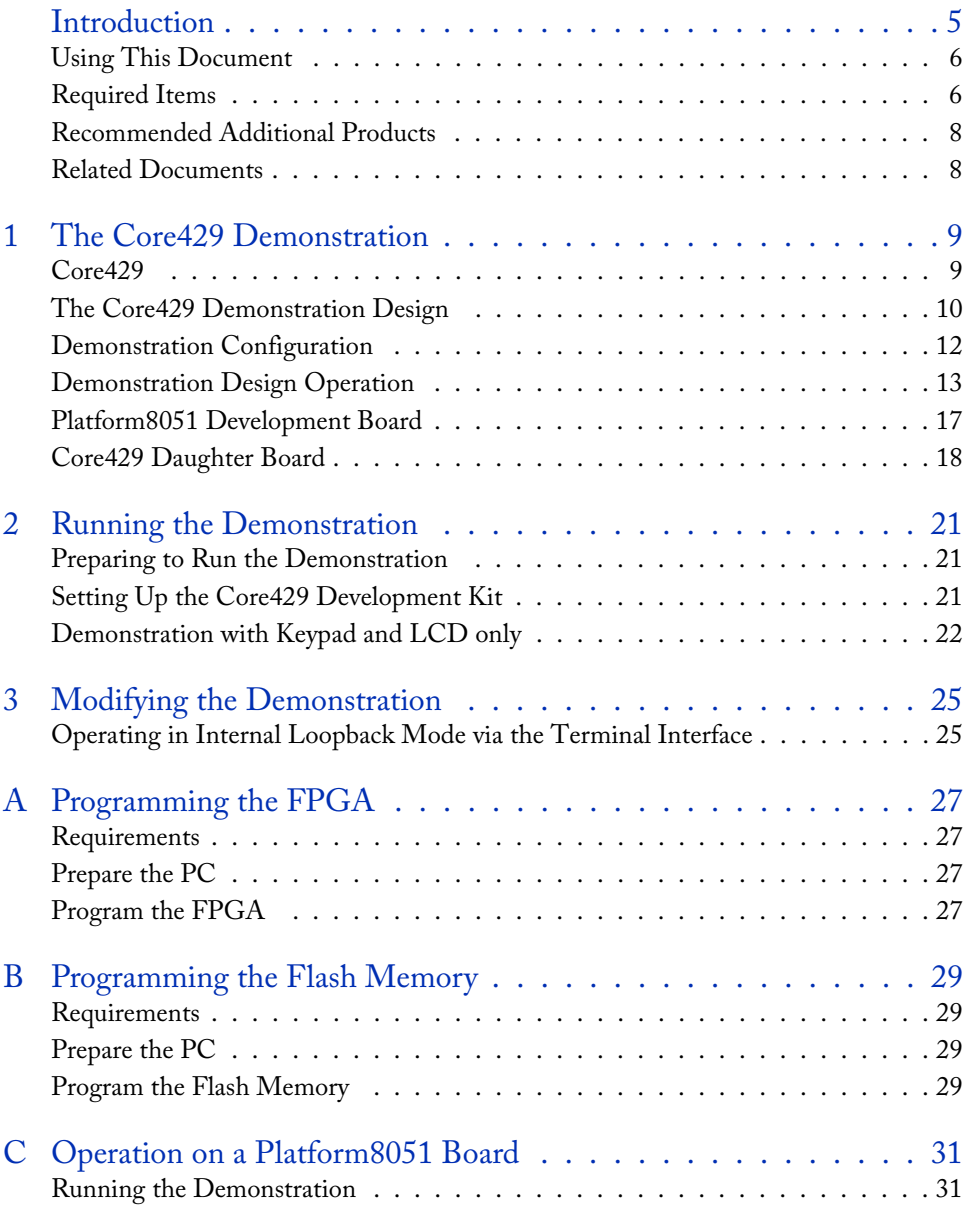

## *Table of Contents*

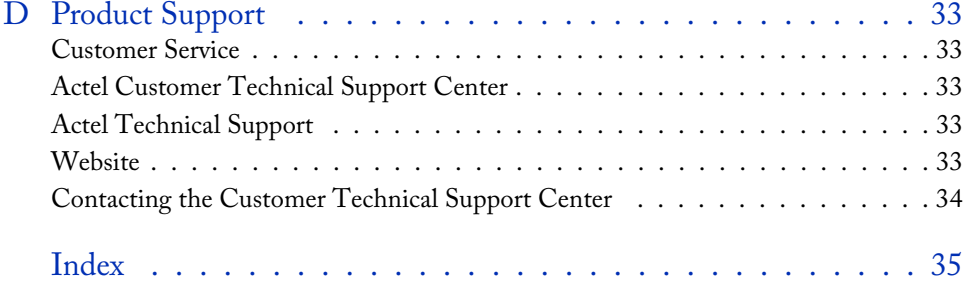

## <span id="page-4-0"></span>**Introduction**

The Core429 Demonstration kit allows users to evaluate the functionality of the Actel Core429 with a full development kit that includes Core429 FPGA programming files, ARINC (Aeronautical Radio, Inc.) 429 physical connections, example software, and full user documentation. The files included with the Core429 Development Kit CD (or available for download for use with the Platform8051 Development Kit) provide the user with the programming files necessary to program a ProASIC<sup>PLUS</sup> APA600 to create a four-transmit and four-receive channel ARINC platform. The targeted FPGA (APA600) is mounted on the Platform8051 (PF8051) Development Board and ARINC 429 physical connections are included on the Core429 Daughter Board, which plugs directly onto Platform8051. With Core429 programmed into the FPGA and the Core429 Daughter Board connected to the Platform8051 Development Board [\(Figure 1](#page-4-1)), the customer has control of a complete ARINC 429 evaluation system.

Note: Core429 was designed per the ARINC 429-16 Specification.

<span id="page-4-1"></span>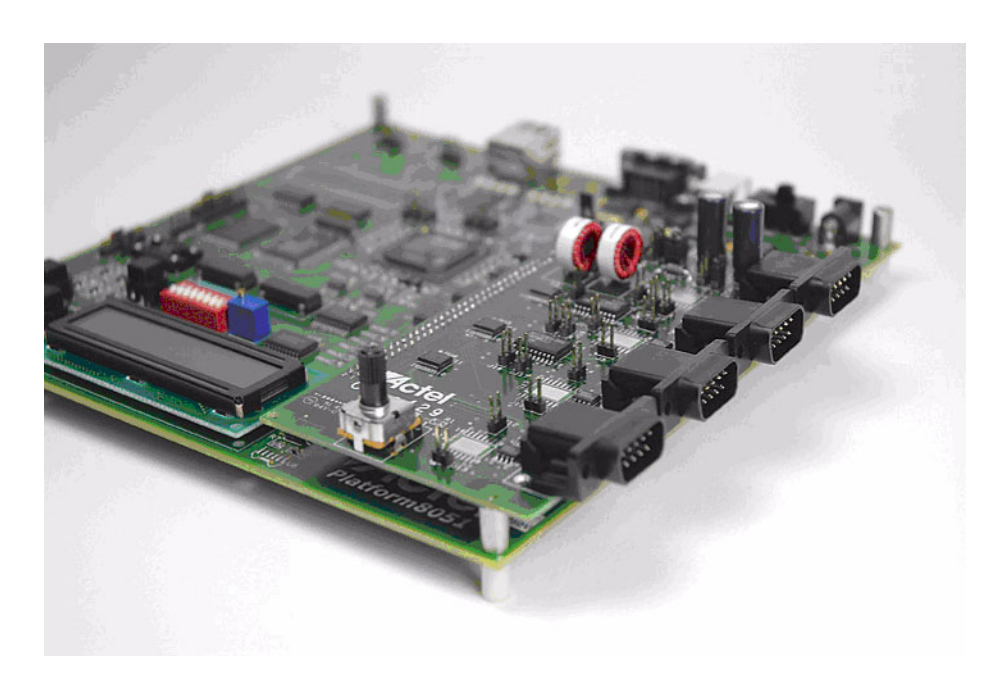

Figure 1. Platform8051 Development Board with Core429 Daughter Board Attached

#### *Introduction*

This user's guide covers the following procedures:

- Setting up the Platform8051 Development Board
- Setting up the Core429 Daughter Board
- Configuring the Platform8051 Development Board to run the demonstration
- Running the demonstration
- Modifying the demonstration

## <span id="page-5-0"></span>Using This Document

This user's guide describes the content, architecture, and guidelines for working with the Core429 Demonstration and Development Kit. Use this document for the following:

- User information and description of the Core429 demonstration design
- Detailed reference material to be used when implementing a new design using any of the following:

Platform8051 Development Kit (part number PF8051-DEV-KIT)

Core429 Development Kit (Core429-DEV-KIT)

PF8051-DEV-KIT and Core429 Daughter Board (Core429-SA)

Note: PF8051 refers to the Platform8051 Development Board; Core429-SA refers to the Core429 Standalone Daughter Card; and the Core429 Dev-Kit includes the Daughter Card.

A Core429 demonstration can be run using only a Platform8051 Development Board, provided the board is reprogrammed with the appropriate demonstration designs (see ["Programming the FPGA"](#page-26-4)  [on page 27](#page-26-4), ["Programming the Flash Memory" on page 29](#page-28-4), and ["Operation on a Platform8051](#page-30-2)  [Board" on page 31](#page-30-2) for programming instructions). This evaluation can also be run on the Core429 Development Kit using the preprogrammed design.

## <span id="page-5-2"></span><span id="page-5-1"></span>Required Items

The following items are required to run the Core429 evaluation:

- Core429-DEV-KIT CD (or downloaded files)
- Platform8051 Development Board
- HyperTerminal or a similar serial communication program
- PC system running Windows® 2000 operating system or higher

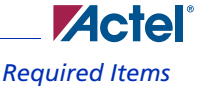

Optional Items:

- Core429 Development Kit
- Core429 Daughter Card (not required because of loopback mode)
- FlashPro Lite
- FlashPro software, v3.2 or higher

#### **Core429 Development Kit Contents**

- Platform8051 Development Board with ProASIC<sup>PLUS</sup> APA600-FG676 [\(Figure 1 on page 5\)](#page-4-1)
- Core429 Daughter Board [\(Figure 1-3 on page 19\)](#page-18-0)
- RS-232 cable
- Core429 Cable (DB9 connector cable modified for ARINC 429 signals)
- Universal power cable
- Core429-DEV-KIT CD
- Libero<sup>®</sup> Integrated Design Environment (IDE) Platinum Evaluation CD
- Documentation (user's guide and release notes)

## **Core429 Development Kit CD Contents**

The Core429 Development Kit includes a CD containing Actel example files, documentation, and programming files for the example design. This CD contains folders for documentation (including a release note and this user's guide). Other folders on the CD contain printed circuit board (PCB) information (schematic, layout, and bill of material (BOM) files) and FPGA example design source files for the hardware design (minus Core429 and Core8051, which must be purchased separately). Although not all the source code for the FPGA designs is on the CD, the top-level source file integrating the various cores is provided on the CD. This is a very useful reference for understanding and evaluating the components. The FPGA folder also contains a *bitstream* subfolder with a copy of the programming files for the example FPGA designs.

The files necessary to run the Core429 demonstration are either contained on the Core429 Development Kit CD or available for download for use with the Platform8051 Development Board and the Core429 Daughter Board. The CD (or zip file) contains netlist reference documents, top-level VHDL source files, Designer files of the demonstration, and example script files.

Note: Only top-level VHDL source files are provided as an example of how to interface the core. Lower levels are not supplied as they contain run-time library (RTL) code that is subject to separate IP license agreements.

#### *Introduction*

## <span id="page-7-0"></span>Recommended Additional Products

Actel recommends these additional products for use with this development kit:

- Actel FlashPro Lite (order code "FlashPro Lite")
- Core429 IP License (order code "Core429-EV/SN/AN/SR/AR")
- Core8051 IP License (order code "Core8051-EV/SN/AN/SR/AR")
- Actel Libero IDE Software License (order code "LIB-PL-PC-N-1YR")

## <span id="page-7-1"></span>Related Documents

*Platform8051 Development Kit User's Guide [Core429 Bus Interface Datasheet](http://www.actel.com/ipdocs/CoreARINC429_DS.pdf)* [http://www.actel.com/ipdocs/CoreARINC429\\_DS.pdf](http://www.actel.com/ipdocs/CoreARINC429_DS.pdf) *[Core8051 Datasheet](http://www.actel.com/ipdocs/Core8051DS.pdf)* <http://www.actel.com/ipdocs/Core8051DS.pdf>

# <span id="page-8-0"></span>**The Core429 Demonstration**

## <span id="page-8-1"></span>Core429

Core429 provides a bus interface for as many as 16 ARINC 429 receivers and transmitters. The core is supported in all recent Actel antifuse, flash, and radiation-tolerant product families. A typical system implementation using the Core429 is shown in [Figure 1-1.](#page-8-2)

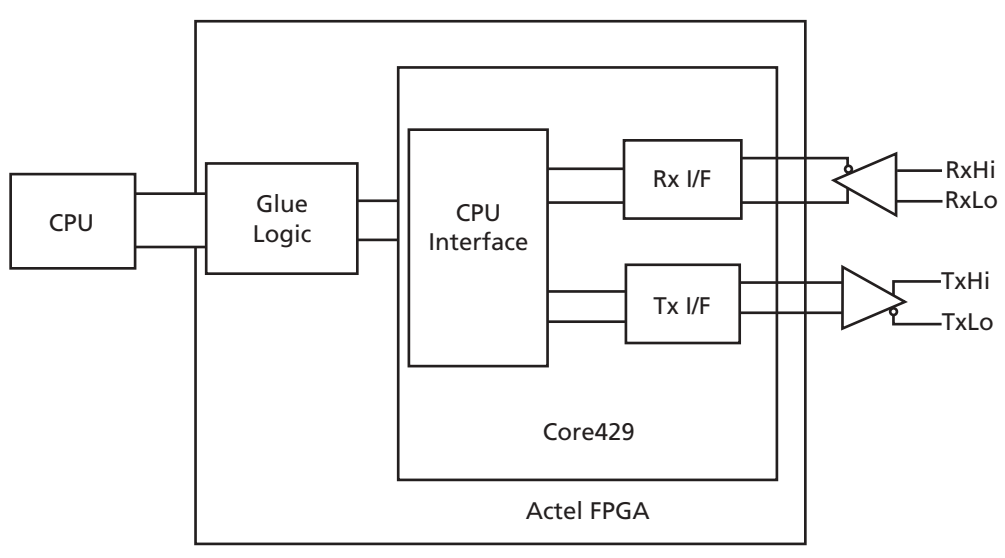

Figure 1-1. Core429 System with One Tx and One Rx

<span id="page-8-2"></span>A typical ARINC 429 system requires a connection to a host CPU, which is used to set up the core and initialize the label definitions within the core. Core8051 is used as the host CPU in the Core429 demonstration design. Connection to an ARINC 429 data bus requires external line drivers and line receivers, as shown in [Figure 1-1.](#page-8-2)

Three versions of the core are available:

- An evaluation version that allows core simulation with the Actel Libero IDE toolset or with Model*Sim*
- A netlist version that provides VHDL and Verilog netlists and pre-compiled testbenches, which include top-level RTL code so the ports can be understood
- An RTL version with full access to the source code

See the *[Core429 Bus Interface datasheet](http://www.actel.com/ipdocs/CoreARINC429_DS.pdf)* for more information.

*The Core429 Demonstration*

## <span id="page-9-1"></span><span id="page-9-0"></span>The Core429 Demonstration Design

The Core429 demonstration design ([Figure 1-2 on page 11](#page-10-0)) allows the user to evaluate the ARINC 429 Bus Interface by implementing four ARINC 429 transmitters and four ARINC 429 receivers in a single APA600 FPGA.

## <span id="page-9-2"></span>**FPGA Architecture**

The Core429 demonstration design consists of the following blocks:

- ARINC 429 Receiver Interface
- ARINC 429 Transmitter Interface
- Core429 CPU Interface
- Core8051 CPU (refer to the *[Core8051 Datasheet](http://www.actel.com/ipdocs/Core8051DS.pdf)*, page 3, Figure 1)
- Core8051 Special Function Register (SFR) Interface
- Core8051 Serial Interface

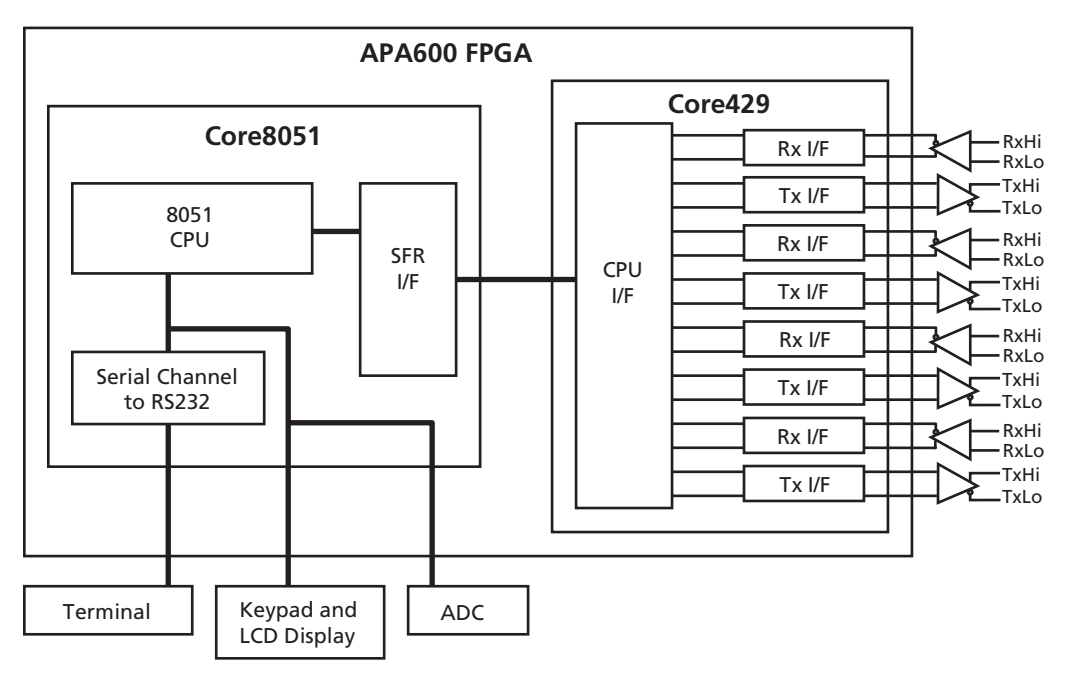

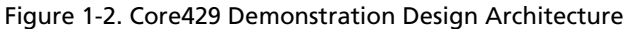

#### <span id="page-10-0"></span>**ARINC 429 Receiver Interface**

Each Rx block is responsible for assembling the incoming serial data into 32-bit ARINC 429 words. The CPU can configure the Rx block to perform label comparisons and gap/parity checks on the incoming data. The default demonstration set-up contains four Rx channels, configured to run at a data rate of 100 kbits/s.

#### **ARINC 429 Transmitter Interface**

Each Tx block is responsible for transmitting ARINC data out of the internal FIFO as soon as a complete ARINC word is written to the FIFO by the CPU Interface. This block can be configured to operate in loopback mode so that transmitted ARINC data does not leave the FPGA, but instead is received by the corresponding Rx block. The default demonstration configuration contains four Tx channels that run at a data rate of 100 kbits/s and have loopback disabled (messages are sent through the connectors, not internally).

*The Core429 Demonstration*

#### **Core ARINC 429 CPU Interface**

The CPU interface allows the system CPU to access the Rx and Tx blocks. Access is necessary to configure control registers of both the Rx and Tx blocks, monitor the status registers, write to Rx label memory, and read/write ARINC data.

#### **Core8051 CPU**

The Core8051 is an 8-bit microprocessor used to control the ARINC system for the demonstration design. It interfaces with the serial interface via the Special Function Register Bus. For a more detailed description of Core8051, refer to the *[Core8051 Datasheet](http://www.actel.com/ipdocs/Core8051DS.pdf)*.

#### **Core8051 SFR Interface**

The Core8051 SFR Interface provides access to Core8051 memory-mapped special function registers that reside either internally or externally. The demonstration design implements external SFRs to communicate between the system CPU (Core8051) and the Core429. The SFR Interface is controlled by Core8051 and communicates with the Core429 CPU interface to address the external SFRs and provide the data necessary for the Core429 system in the demonstration design to operate.

#### **Core8051 Serial Interface**

The Core8051 serial interface allows Core8051 to communicate with the off-chip RS-232 transceiver via a standard 9-pin D-type connector ( J24). Core8051 serial communication utilizes Core8051's internal serial channel and Interrupt Services.

## <span id="page-11-1"></span><span id="page-11-0"></span>Demonstration Configuration

On power-up, default configuration information is written to the control register of each Rx and Tx block.

The default Rx block configuration is as follows:

- Data Rate = 100 kbits/s
- Label Recognition is enabled
- Parity is disabled
- Decoder is disabled
- Bit Matching is disabled
- The Rx block label memory is initialized with nine active labels to display nine Platform8051 ADC values.

**Zactel** *Demonstration Design Operation*

The default Tx block configuration is as follows:

- Data Rate = 100 kbits/s
- Loopback is disabled
- Parity is disabled

The Rx and Tx configuration can be changed by using the terminal interface to write the appropriate values to the Rx and Tx control registers. Refer to the *[Core429 Datasheet](http://www.actel.com/ipdocs/CoreARINC429_DS.pdf)* for the appropriate register values for each available configuration.

## <span id="page-12-1"></span><span id="page-12-0"></span>Demonstration Design Operation

## **User Interfaces**

Upon power-up, the demonstration design enters the Automatic Tx/Rx mode, in which data from the Platform8051 Development Board Analog-to-Digital Converter (ADC) is transmitted on all four Tx channels. Connecting two of the channels together using the supplied DB9 cables enables the ARINC 429 Rx blocks to receive the transmitted data. There are two interfaces that allow the user to examine the received data:

- The on-board keypad and LCD (limited user interaction)
- The serial interface via the RS-232 port and HyperTerminal

#### **Keypad and LCD Screen**

The on-board keypad (SW3 to SW7) allows the user to view the data received by the ARINC 429 receiver. The demonstration design will, by default, display the Core429 Daughter Board Knob voltage level. This level is intended to represent a typical airplane system such as fuel level or flap position. The keypad can be used to cycle through the other active ARINC labels on each ARINC channel:

- UP (SW3) and DOWN (SW7) will cycle through the nine active default labels.
- LEFT (SW4) and RIGHT (SW6) will cycle through the four default channels.
- MIDDLE (SW6) will return the LCD to the default Volume Knob readout.

## <span id="page-12-2"></span>**HyperTerminal and RS-232**

#### **Setting up HyperTerminal**

While disconnected, HyperTerminal should be configured (**File** > **Properties** > **Configure**) to interface with the serial port of the demonstration board:

#### *The Core429 Demonstration*

- 2,400 bits per second
- 8 data bits
- Parity set to none
- 1 stop bit
- Flow control set to none

#### <span id="page-13-1"></span>**Commands**

[Table 1-1](#page-13-0) lists the available commands for controlling the demonstration design via HyperTerminal.

<span id="page-13-0"></span>

| Terminal<br>Commands    | <b>Function</b>                                                                                   | Format                                                    |
|-------------------------|---------------------------------------------------------------------------------------------------|-----------------------------------------------------------|
| <b>GLOBAL COMMANDS</b>  |                                                                                                   |                                                           |
| auto                    | Return to auto Tx/Rx mode                                                                         |                                                           |
| ch                      | Set current channel                                                                               | ch < $X > (0-3)$                                          |
| esc                     | Exit auto Tx/Rx mode and enter<br>command mode (whether or not<br>loopback is enabled)            |                                                           |
| intlhk                  | Forces all channels into internal loopback<br>and enters auto Tx/Rx mode with data<br>looped back |                                                           |
| version                 | Displays version of terminal interface                                                            |                                                           |
| <b>CHANNEL COMMANDS</b> |                                                                                                   |                                                           |
| adlbl                   | Add a label value to Rx label memory                                                              | adlbl <01 [02][03]  [FF]><br>(max 80 characters per line) |
| config                  | Current channel's Rx and Tx settings                                                              |                                                           |
| conrx                   | Read current channel's Rx control register                                                        | conrx                                                     |
|                         | Write to Rx control register                                                                      | $conv \ll XX$                                             |

Table 1-1. Core429 Terminal Interface Commands

**ZActel**® *Demonstration Design Operation*

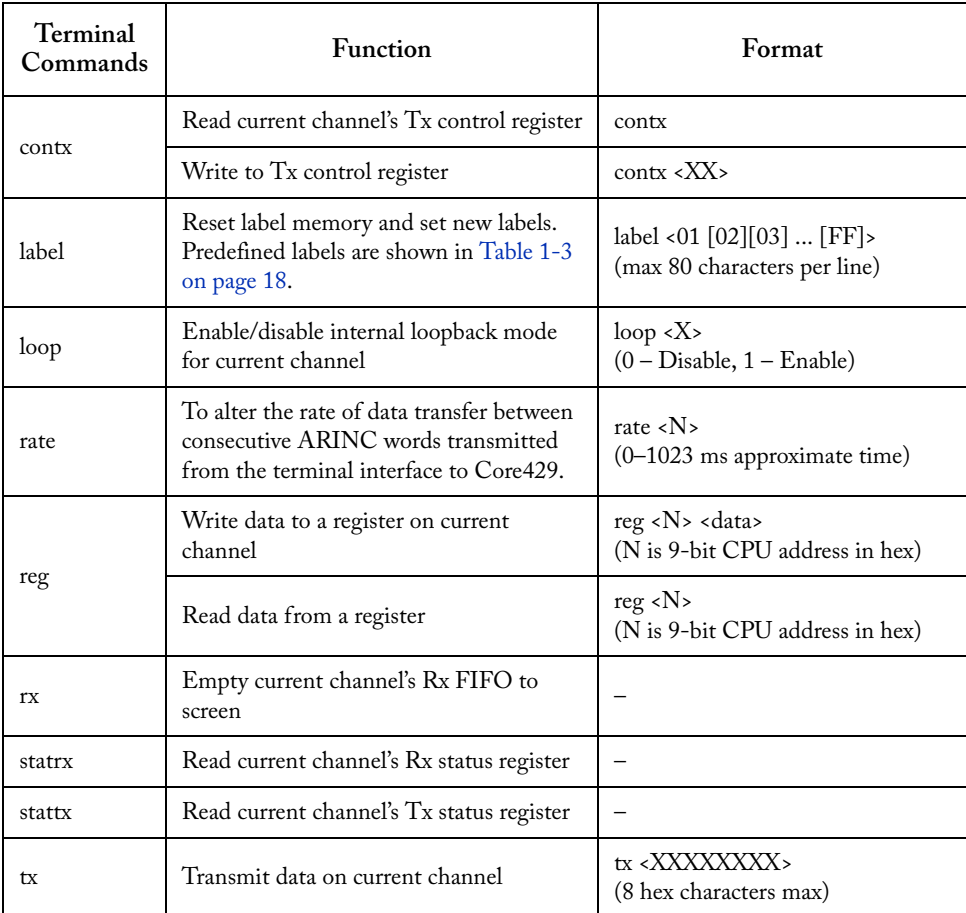

#### Table 1-1. Core429 Terminal Interface Commands (Continued)

Note: The terminal interface specifies all ARINC data and labels as hexadecimal values.

*The Core429 Demonstration*

#### <span id="page-15-1"></span>**Examples**

[Table 1-2](#page-15-0) gives examples of terminal interface commands.

<span id="page-15-0"></span>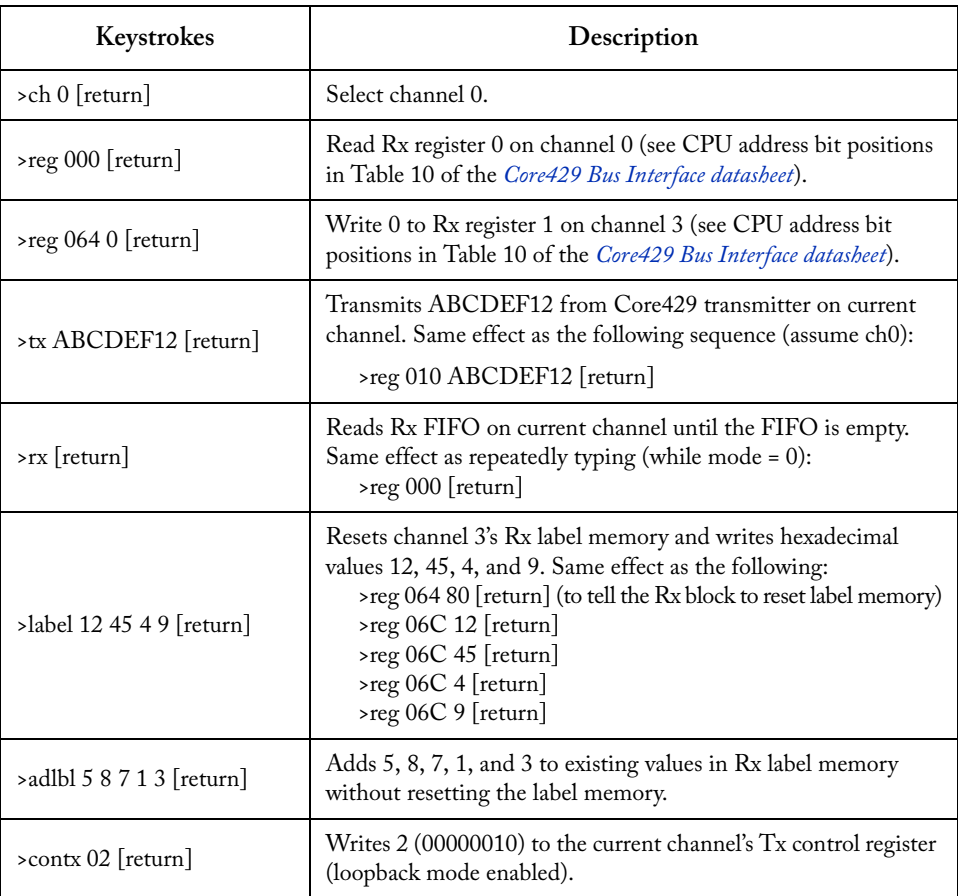

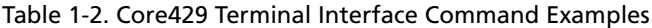

Note: A full description of the Core429 Rx and Tx registers can be found in the *[Core429 Datasheet](http://www.actel.com/ipdocs/CoreARINC429_DS.pdf)*.

The Core429 terminal interface is initialized in auto Tx/Rx mode. Pressing the **Esc** key puts the terminal interface into Command Mode. The Command Mode user interface is initialized with the following defaults:

## **Zactel** *Platform8051 Development Board*

- Loop is 0, internal loopback mode is disabled, data transmissions go off-chip to the Core429 Line Drivers on the Core429 Daughter Board
- The channel must be selected before channel-specific commands will take effect.

Furthermore, each time the ch  $\langle X \rangle$  command is issued, channel X is restored to the default Rx and Tx block configurations, described in ["Demonstration Configuration" on page 12,](#page-11-0) with the exception that label recognition is disabled in the Rx block. Label recognition can be enabled by writing 00000010 (bit 1 is high) to the Rx Control Register. For example, the following command would enable label recognition on the current channel's Rx block:

**>conrx 2[return]**

## <span id="page-16-1"></span><span id="page-16-0"></span>Platform8051 Development Board

The Platform8051 Development Board is intended as a demonstration and evaluation medium for a variety of Actel intellectual property, including Core8051, Core10/100, CoreSPI, CoreI2C, CoreSDLC, Core16X50, CoreUART, and the Utopia family cores. With the daughter card capability, it is a versatile board that can demonstrate a variety of other cores, including Core429.

The Platform8051 board contains the following items:

- ProASIC<sup>PLUS</sup> APA600-FG676
- 4 MB SRAM memory
- 32 MB Flash memory
- 10/100 Ethernet physical layer device (PHY)
- RS-232 serial interface
- LCD display
- 10-bit ADC

All subsystems can be addressed by the APA600. In addition, there are several unpopulated component footprints on the Platform8051 board including locations for a second Ethernet PHY, a 1553B Transceiver, and USB circuitry.

The Platform8051 Development Board contained in the Core429 Development Kit is delivered preprogrammed with the Core429 Design in the FPGA and the Core429 demonstration design in the on-board Flash Memory.

The Platform8051 Development Kit is delivered with a simple web server demonstration project running over the on-board Ethernet connection. See *Platform8051 Development Kit User's Guide* for additional details.

*The Core429 Demonstration*

## <span id="page-17-2"></span>**On-Board ADC**

<span id="page-17-3"></span>The ADC on the development board monitors voltage rails, temperature, FPGA power consumption, and the Core429 Daughter Board Volume Input. In auto mode, the Core429 demonstration transmits scaled ADC data with the labels shown in [Table 1-3.](#page-17-1)

<span id="page-17-1"></span>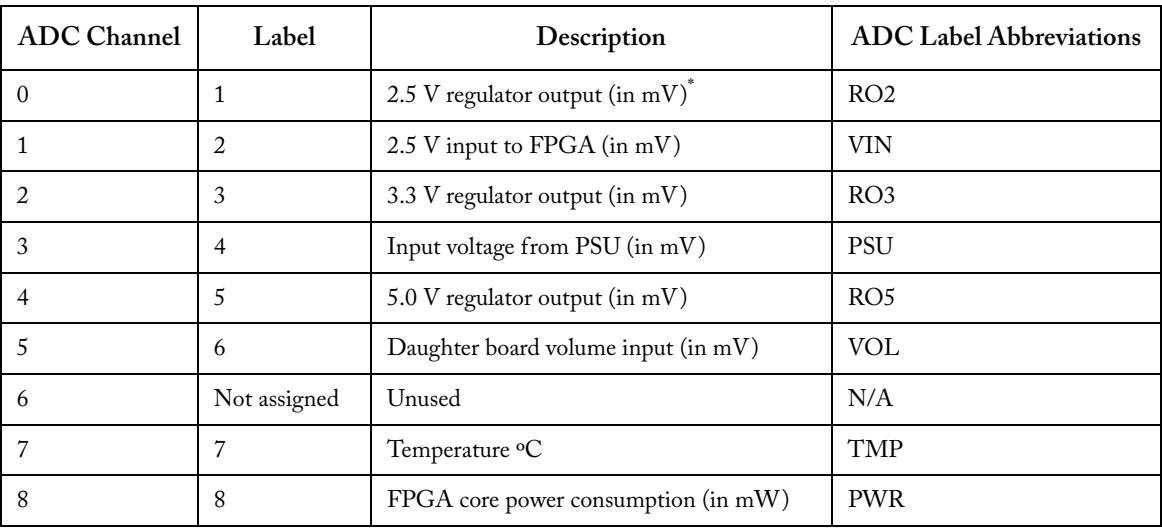

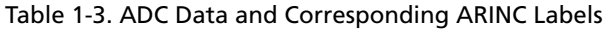

Note: The voltage difference between Channel 0 and 1 indicates the current being taken by the FPGA.

## <span id="page-17-4"></span><span id="page-17-0"></span>Core429 Daughter Board

The Core429 Daughter Board contains the external line drivers and receivers needed to transmit and receive ARINC 429 data on an ARINC 429 data bus. The daughter board has four male DB9 connectors, one for each channel in the Core429 demonstration design. Refer to [Figure 1-3 on page](#page-18-1)  [19](#page-18-1) for Core429 channel assignment. In addition, the daughter board has a volume control that is monitored as an input to the Core8051 ADC. The Core429 Daughter Board connects to the Platform8051 Development Board via the 90-pin connector J23.

## **ZActel**® *Core429 Daughter Board*

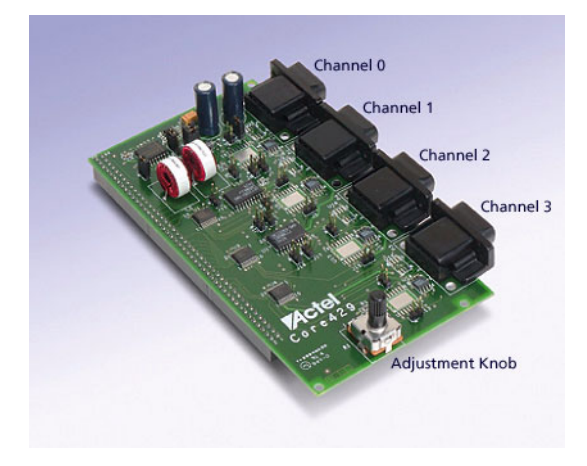

<span id="page-18-1"></span><span id="page-18-0"></span>Figure 1-3. Core429 Daughter Board

# <span id="page-20-0"></span>**Running the Demonstration**

## <span id="page-20-1"></span>Preparing to Run the Demonstration

The demonstration can be run from the Platform8051 Development Kit by configuring it as a Core429 Development Kit.

#### *To configure the Platform8051 Development Kit as a Core429 Development Kit:*

**1. Connect the Core429 Daughter Board to the 90-pin connector ( J23) on the Platform8051 Board.**

Note: Ensure that pin 1 of the daughter board connects to pin 1 of the Platform8051 connector  $(I23).$ 

- **2. Program the FPGA with the Core429 Design (see ["Programming the FPGA" on page 27](#page-26-4)).**
- **3. Program the Flash memory with the demonstration design (see ["Programming the Flash](#page-28-4)  [Memory" on page 29](#page-28-4)).**
- **4. Continue to ["Setting Up the Core429 Development Kit"](#page-20-2).**

## <span id="page-20-2"></span>Setting Up the Core429 Development Kit

The Core429 Development Kit comes with the Platform8051 Development Board preprogrammed with the Core429 Hardware Design and the Core429 terminal interface. The user has the option of running a minimal demonstration by using only the on-board keypad and LCD. The user can run the full demonstration by using the terminal interface via serial RS-232 connection.

#### <span id="page-20-3"></span>*To set up the Core429 Development Kit:*

**1. Connect the supplied demonstration cable with female DB9 connectors to any two of the four male DB9 connectors on the Core429 Daughter Board.**

Note: Only the two channels connected by the cable will receive ARINC 429 data.

**2. Ensure that the DIP switch located at S1 has all switches closed, corresponding to a value of 00000000.**

Note: These switches are wired to the inputs of the FPGA so that *open* will correspond to a logic **1** (4.6 k pull-up to 3.3 V) and *closed* will correspond to logic **0** (GND).

- **3. If running the demonstration via the terminal interface, connect the serial cable between the RS-232 connector ( J24) on the board and the serial port on the PC.**
- **4. Ensure that the power switch at SW1 is set to** *OFF* **and connect the power supply to the mains and to the development board. Power up the board using SW1.**

#### *Running the Demonstration*

Note: After a few seconds, the LCD display will show the following:

C0:LVOL= XXXX

The output is formatted to display

C<channel #>:L<label name>= <value>.

If the LCD displays

 $CO := NO$  DATA

then use the LEFT/RIGHT switches to select the channel corresponding to the channel connected via the external cable.

Alternatively, the user can ensure that there is data received on channel 0 by connecting the supplied cable to the channel 0 DB9 connector on the Core429 Daughter Board.

The XXXX corresponds to the ADC reading (in mV) for the Core429 Daughter Board Volume Input. When turning the volume knob, the user should see the LCD display updated every few seconds. The demonstration is transmitting data between the ARINC Tx and Rx blocks via the external cable.

## <span id="page-21-1"></span><span id="page-21-0"></span>Demonstration with Keypad and LCD only

Once initialized, the LCD will, by default, continuously show updates of the Volume Knob input monitored by the ADC. The user can then use the UP/DOWN switches to cycle through the active ARINC 429 Rx labels. The user can cycle through the four channels by using the LEFT/RIGHT switches as described in ["Demonstration Design Operation" on page 13](#page-12-1).

#### *To run the demonstration with the terminal interface via RS-232:*

- **1. Connect to the demonstration design using HyperTerminal and ensure that it is set to a 2400 baud rate with 8 data bits, no parity, 1 stop bit, and no flow control.** See ["HyperTerminal and](#page-12-2)  [RS-232" on page 13](#page-12-2) for set-up details.
- **2. Press RESET (SW2) and you should see the following message:**

```
------------------------------------------------------------
Welcome to the monitor program interface
© Actel 2004
------------------------------------------------------------
Initializing...
```
## **ZActel** *Demonstration with Keypad and LCD only*

After a brief initialization period, the LCD will display the Volume Knob voltage level, and the HyperTerminal will echo the LCD content. The active labels correspond to the ADC values discussed in ["On-Board ADC" on page 18](#page-17-2).

**3. Press** *Esc* **to enter the command mode of the user interface.** Notice the following display:

```
ESC key pressed.
Command mode: Enter Command
```
>

- **4. Select one of the channels connected to the daughter board cable by using the** *ch* **command.**
- **5. Type the following, where** *<data>* **is replaced with an eight-digit hexadecimal value: tx <data> [return]**
- **6. Use the** *ch* **command to change to the other channel connected to the daughter board cable.**
- **7. Type** *rx* **to empty the current channel's Rx FIFO and compare the transmitted and received data.**

The terminal interface can be used to configure the various modes of operation available in Core429. Refer to ["Demonstration Design Operation" on page 13](#page-12-1) and the *[Core429 Datasheet](http://www.actel.com/ipdocs/CoreARINC429_DS.pdf)* for more information about exercising the various configurations of the Core429 and the terminal interface.

# <span id="page-24-0"></span>**Modifying the Demonstration**

## <span id="page-24-2"></span><span id="page-24-1"></span>Operating in Internal Loopback Mode via the Terminal Interface

In this section the demonstration design will be run while the Core429 is operating in internal loopback mode on a per channel basis. To run the auto Tx/Rx mode with data looped back see ["Operation on a Platform8051 Board" on page 31](#page-30-2). The daughter board and cable are not required for this mode of operation since the transmitted data does not leave the FPGA, but is looped to the Rx block on the same channel as the transmitter.

Note: Ensure the board is powered off and SW1 is in the **OFF** position during connection or removal of the FlashPro Lite Programmer, the power supply connector, or the Core429 Daughter Board.

#### *To run the demonstration in internal loopback mode (on a per channel basis):*

- **1. Unplug the cable connecting the daughter board channels together.**
- **2. Disconnect the Core429 daughter board (optional).**
- **3. Connect the serial cable between the RS-232 Connector ( J24) and the PC.**
- **4. Connect to the demonstration design using HyperTerminal.** See ["HyperTerminal and RS-232"](#page-12-2)  [on page 13](#page-12-2) for setup details.
- **5. Ensure that all eight dipswitches (S1) are closed.**
- **6. Power-up the Platform8051 Development Board.**
- **7. Press the** *Esc* **key to enter command mode.**
- **8. Select a channel using the** *ch* **command.**
- **9. Enable loopback on that channel by typing loop 1 [return]**
- **10. Transmit 32-bit ARINC data by typing**

**tx <data> [return]**

where <data> represents eight hexadecimal values to comprise a 32-bit ARINC data word.

**11. Empty the Rx FIFO by typing** 

**rx [return]**

and compare the received data with the transmitted data.

*Modifying the Demonstration*

Note: Issuing another **ch** command will disable loopback, and restore the default channel configuration described in ["Demonstration Configuration" on page 12](#page-11-1). To run the entire demonstration in loopback mode, including the auto Tx/Rx mode, see ["Operation on a](#page-30-2)  [Platform8051 Board" on page 31.](#page-30-2)

# <span id="page-26-5"></span>**A**

# <span id="page-26-4"></span><span id="page-26-0"></span>**Programming the FPGA**

## <span id="page-26-1"></span>Requirements

- PC with at least one parallel port
- FlashPro Lite
- Parallel port printer cable

## <span id="page-26-2"></span>Prepare the PC

#### *To prepare the pc:*

- **1. Install the Actel FlashPro v3.2 programming software.**
- **2. Install the FS2® Debugger.**
- **3. Place the Core429 Development Kit CD in the CDROM drive.**

## <span id="page-26-3"></span>Program the FPGA

#### *To program the FPGA:*

- **1. Connect the FlashPro Lite to the Platform8051 Development Board ( J3) and to the PC parallel port.**
- **2. Connect the Platform8051 Board to the power supply and slide SW1 to the** *ON* **position.**
- **3. Start the Actel FlashPro programming software on the PC.**
- **4. From the** *File* **menu, select** *Connect***.**
- **5. In the pop-up window titled** *FlashPro: Connect to Programmer***, ensure that the** *Configuration* **is set to** *ProASICPLUS***, and click** *Connect***.**
- **6. From the** *File* **menu, select** *Analyze Chain***. Verify that the APA600 device is identified.**
- **7. From the** *File* **menu, select** *Open STAPL File.* **From the Core429 CD, browse to <CD drive>:/core429\_devkit\_2.0/Core429\_Demonstration/FPGA\_design/bitstream/ core429.stp**

Click **Open***.*

- **8. In the main FlashPro window, set the** *Action* **field to** *Program***.**
- **9. Click the** *Execute* **button; or from the File menu, select** *Execute* **to begin programming.** When the FlashPro Main Window says **PASSED**, programming is complete. Exit the FlashPro software and turn off the Platform8051 Board.

# <span id="page-28-4"></span><span id="page-28-0"></span>**Programming the Flash Memory**

## <span id="page-28-1"></span>Requirements

- PC with at least one serial port
- FlashPro Lite

## <span id="page-28-2"></span>Prepare the PC

#### *To prepare the pc:*

- **1. Install the FS2 ISA-Actel51 Debugger software.**
- **2. Place the Core429 Development Kit CD in the CDROM drive.**
- **3. Connect the FlashPro Lite to the Platform8051 Development Board ( J3) and to the PC parallel port.**

## <span id="page-28-3"></span>Program the Flash Memory

#### *To program the Flash memory:*

**1. Set DIP switch (S1) so that Switch[1:8] = 00000011.**

Note: These switches are wired to the inputs of the FPGA so that *open* will correspond to a logic **1** (4.6 k pull-up to 3.3 V) and *closed* will correspond to a logic **0** (GND).

- **2. Connect the Platform8051 Board to the power supply and slide SW1 to the** *ON* **position.**
- **3. Start the FS2 Debugger software.**
- **4. From the** *Tools* **menu, select** *Load Hex…*
- **5. Set the** *Address to load at* **field to** *0x0000x* **and the** *Filename* **to:**

<CD drive>:/core429\_devkit\_2.0/Core429\_Demonstration/demo\_software/demo.ihx

Click *OK***.**

**6. Click** *Go***.**

The demonstration should commence when the LCD displays the Volume Knob Input Voltage.

- **7. Change DIP switch (S1) by moving switch 1 to the** *open* **position, corresponding to a value of Switch[1:8] = 10000011.**
- **8. Press the RESET switch (SW2) on the Platform8051 Development Board.**

**9. Wait for at least 10 seconds; then turn off the board power.** Exit the FS2 Debugger and disconnect the FlashPro Lite from the Platform8051.

Note: The on-board Flash memory is now programmed.

**10. Set DIP switch (S1) to Switch[1:8] = 00000000, corresponding to all switches** *closed***.**

# <span id="page-30-2"></span><span id="page-30-0"></span>**Operation on a Platform8051 Board**

<span id="page-30-3"></span>The Core429 demonstration design can be run without the Core429 physical interface daughter board. This mode of operation requires that the Platform8051 Development Board be programmed with the Core429 Hardware Design (see ["Programming the FPGA" on page 27\)](#page-26-4) and the terminal interface in the flash memory (see ["Programming the Flash Memory" on page 29\)](#page-28-4).

In this mode of operation, ARINC 429 data does not leave the Actel FPGA because the demonstration configures all Core429 Tx blocks to function in internal loopback mode. This demonstration can also be run using the keypad and LCD screen, or with HyperTerminal via RS-232. However, the terminal interface is initially required to configure the demonstration for internal loopback operation.

## <span id="page-30-1"></span>Running the Demonstration

#### *To run the demonstration on a Platform8051 board:*

- **1. After following the steps in ["Programming the FPGA" on page 27](#page-26-4) and ["Programming the](#page-28-4)  [Flash Memory" on page 29,](#page-28-4) connect the Platform8051 Board to the PC with the null modem cable.**
- **2. Connect to the demonstration design using HyperTerminal and ensure that it is set to a 2400 baud rate with 8 data bits, no parity, 1 stop bit, and no flow control.** See ["HyperTerminal and](#page-12-2)  [RS-232" on page 13](#page-12-2) for set-up details.
- **3. Power-up the board.**
- **4. Type** *Esc* **to enter Command Mode.**
- **5. Type** *intlbk* **and press** *Enter***.**
- **6. The demonstration will commence in internal loopback mode and the keypad and LCD screen will function as described in ["Demonstration Design Operation" on page 13.](#page-12-1)** The terminal interface will also function as described previously.

# **D**

# <span id="page-32-0"></span>**Product Support**

<span id="page-32-8"></span><span id="page-32-7"></span>Actel backs its products with various support services including Customer Service, a Customer Technical Support Center, a web site, an FTP site, electronic mail, and worldwide sales offices. This appendix contains information about contacting Actel and using these support services.

## <span id="page-32-1"></span>Customer Service

Contact Customer Service for non-technical product support, such as product pricing, product upgrades, update information, order status, and authorization.

From Northeast and North Central U.S.A., call **650.318.4480** From Southeast and Southwest U.S.A., call **650. 318.4480** From South Central U.S.A., call **650.318.4434** From Northwest U.S.A., call **650.318.4434** From Canada, call **650.318.4480** From Europe, call **650.318.4252** or **+44 (0)1276 401 500** From Japan, call **650.318.4743** From the rest of the world, call **650.318.4743** Fax, from anywhere in the world **650. 318.8044**

## <span id="page-32-2"></span>Actel Customer Technical Support Center

<span id="page-32-6"></span>Actel staffs its Customer Technical Support Center with highly skilled engineers who can help answer your hardware, software, and design questions. The Customer Technical Support Center spends a great deal of time creating application notes and answers to FAQs. So, before you contact us, please visit our online resources. It is very likely we have already answered your questions.

## <span id="page-32-3"></span>Actel Technical Support

<span id="page-32-5"></span>Visit the [Actel Customer Support website](http://www.actel.com/custsup/search.html) ([www.actel.com/custsup/search.html](http://www.actel.com/custsup/search.html)) for more information and support. Many answers available on the searchable web resource include diagrams, illustrations, and links to other resources on the Actel web site.

## <span id="page-32-4"></span>**Website**

You can browse a variety of technical and non-technical information on Actel's [home page,](http://www.actel.com ) at [www.actel.com](http://www.actel.com ).

## <span id="page-33-0"></span>Contacting the Customer Technical Support Center

Highly skilled engineers staff the Technical Support Center from 7:00 A.M. to 6:00 P.M., Pacific Time, Monday through Friday. Several ways of contacting the Center follow:

#### <span id="page-33-1"></span>**Email**

You can communicate your technical questions to our email address and receive answers back by email, fax, or phone. Also, if you have design problems, you can email your design files to receive assistance. We constantly monitor the email account throughout the day. When sending your request to us, please be sure to include your full name, company name, and your contact information for efficient processing of your request.

The technical support email address is tech@actel.com.

#### <span id="page-33-2"></span>**Phone**

Our Technical Support Center answers all calls. The center retrieves information, such as your name, company name, phone number and your question, and then issues a case number. The Center then forwards the information to a queue where the first available application engineer receives the data and returns your call. The phone hours are from 7:00 A.M. to 6:00 P.M., Pacific Time, Monday through Friday. The Technical Support numbers are:

#### **650.318.4460 800.262.1060**

<span id="page-33-3"></span>Customers needing assistance outside the US time zones can either contact technical support via email (tech@actel.com) or contact a local sales office. [Sales office listings](http://www.actel.com/contact/offices/index.html) can be found at www.actel.com[/c](http://www.actel.com/contact/offices/index.html)ontact/offices/index.html.

# <span id="page-34-0"></span>**Index**

## *A*

Actel web site 33 web-bas[ed technical support](#page-32-5) [33](#page-32-6) ADC and ARINC labels [18](#page-17-3)

## *C*

Commands, HyperTerminal [14](#page-13-1) Contacting Actel customer service [33](#page-32-7) electronic mail [34](#page-33-1) telephone 34 web-base[d technical support](#page-33-2) [33](#page-32-6) Core429 demonstration configuration [12](#page-11-1) demonstration design [10](#page-9-1) Devel[opment Kit Contents](#page-20-3) [6](#page-5-2) set up 21 Customer service [33](#page-32-7)

## *D*

Daughter Board [18](#page-17-4) Demonstration LCD and keypad only [22](#page-21-1) running on Platform8051 [31](#page-30-3)

## *E*

Electronic mail [34](#page-33-1)

## *F*

Flash memory, programming [29](#page-28-4) FPGA architecture [10](#page-9-2) programming [27](#page-26-5)

*L* Loopback Mode [25](#page-24-2)

## *P*

Platform8051 Devel[opment Board](#page-33-3) [17](#page-16-1) Product Support [33–](#page-32-8)34 Product support customer service [33](#page-32-7) electronic mail [34](#page-33-1) technical support [33](#page-32-6) web site [33](#page-32-5)

## *R*

Required items for Core429 evaluation [6](#page-5-2)

## *T*

Terminal Interface, command examples [16](#page-15-1)

#### *W*

Web-based technical support [33](#page-32-6)

#### *For more information about Actel's products, visit our website at http://www.actel.com*

*Actel Corporation • 2061 Stierlin Court • Mountain View, CA 94043 USA Customer Service: 650.318.1010 • Customer Applications Center: 800.262.1060 Actel Europe Ltd. • Dunlop House, Riverside Way • Camberley, Surrey GU15 3YL • United Kingdom Phone +44 (0) 1276 401 450 • Fax +44 (0) 1276 401 490 Actel Japan • EXOS Ebisu Bldg. 4F • 1-24-14 Ebisu Shibuya-ku • Tokyo 150 • Japan Phone +81.03.3445.7671 Fax +81.03.3445.7668 Actel Hong Kong • 39th Floor, One Pacific Place • 88 Queensway, Admiralty Hong Kong Phone +852.227.35712 Fax +852.227.35999*

50200042-0

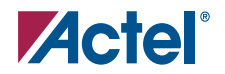